How to upgrade JPEGger and migrate JPEGger images from MYSQL to SQLSERVER This document includes 2 scenarios. Same server (in place migration) and Different Server.

## SAME SERVER

- 1. Download JPEGger and SQL
- 2. Save c:\windows\Cambox.ini
- 3. Stop the Jpegger service.
- 4. Run the shortcut: 'Uninstall the jpegger service'
- 5. Rename the ODBC data source sd\_local to jpegger\_mysql
- 6. Install JPEGger with SQL options
- 7. Install SQLSERVER using automated install
- 8. Install JPEGger service for SQL
- 9. Open a CMD window
	- a. Enter 'mysql' (without the quotes)
	- b. At the mysql prompt, enter the following commands:
		- i. use jpegger
		- ii. select max(capture\_seq\_nbr) from images;
		- iii. select min(capture\_seq\_nbr) from images;
	- c. It will look something like this, the values returned are needed for the

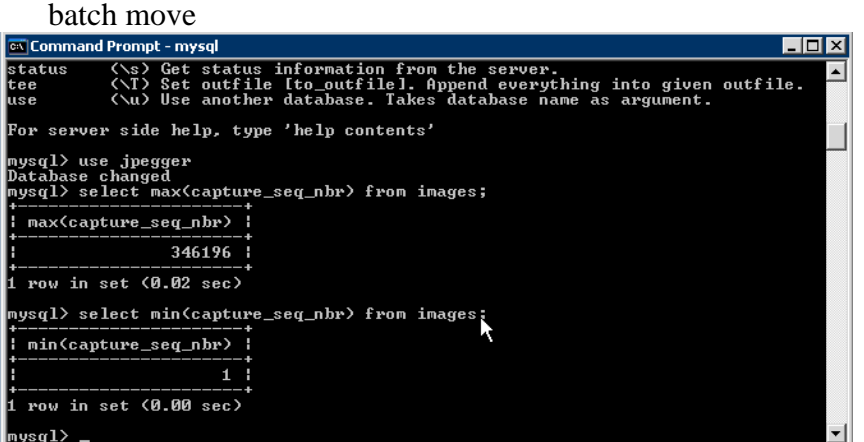

- 10. Download the BatchMove.exe from the JPEGger web site.
- 11. Launch BatchMove. Enter the name of the odbc connections for the source (jpegger\_mysql) and the destination (sd\_local).
- 12. The screeen will look something like this:

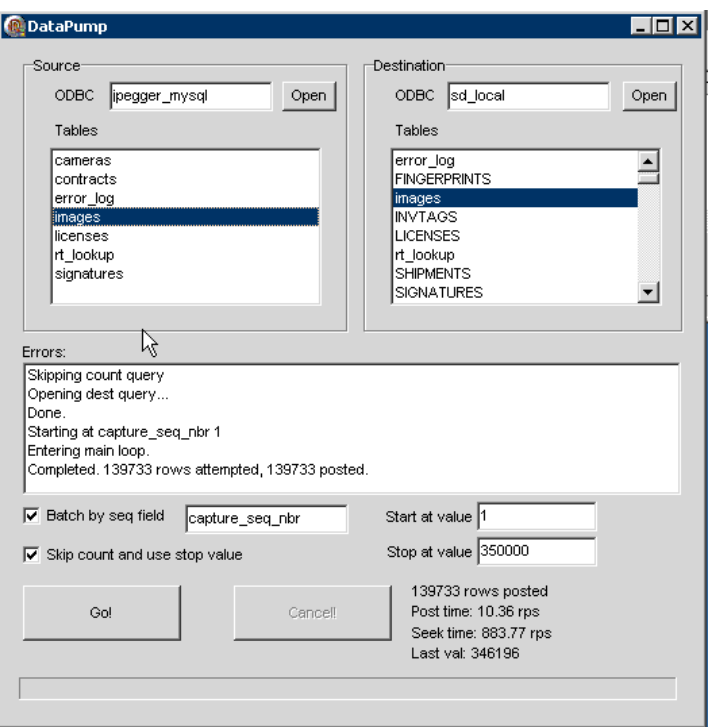

- 13. move the cameras first select cameras as both the source and destination tables. Then hit go, this will only take an instant.
- 14. copy the cambox.ini saved above into c:\windows\cambox.ini this will restore the camera groups.
- 15. if the customer is going to be capturing images on the new system while the old images are being transferred, then you will need to insert a starting sequence number that is higher than any of the existing sequence numbers. Otherwise, skip to step 12.
	- a. Open SQL studio
	- b. Pick a capture\_seq\_nbr that is higher than the max determined in step 5.b.iii
	- c. Enter this command (where Paul?):
	- insert into images (capture\_seq\_nbr) values (350000)
	- d. Press execute
- 16. enter start and stop values based on the min and max, set the other options as in the screen shot.
- 17. transfer the rt\_lookup table and the images table.

## DIFFERENT SERVER

- 18. Install JPEGger with SQL options
- 19. Install SQLSERVER using automated install
- 20. Install JPEGger service for SQL
- 21. On the OLD server, open a CMD window
- e. Enter 'mysql' (without the quotes)
- f. At the mysql prompt, enter the following commands:
	- i. use jpegger
	- ii. grant all on \* to *transact* identified by '*ultra5*';

(where *transact* is the username and *ultra5* is the password, don't forget the semi-colon)

- iii. select max(capture\_seq\_nbr) from images;
- iv. select min(capture\_seq\_nbr) from images;
- g. It will look something like this, the values returned are needed for the
	- batch move

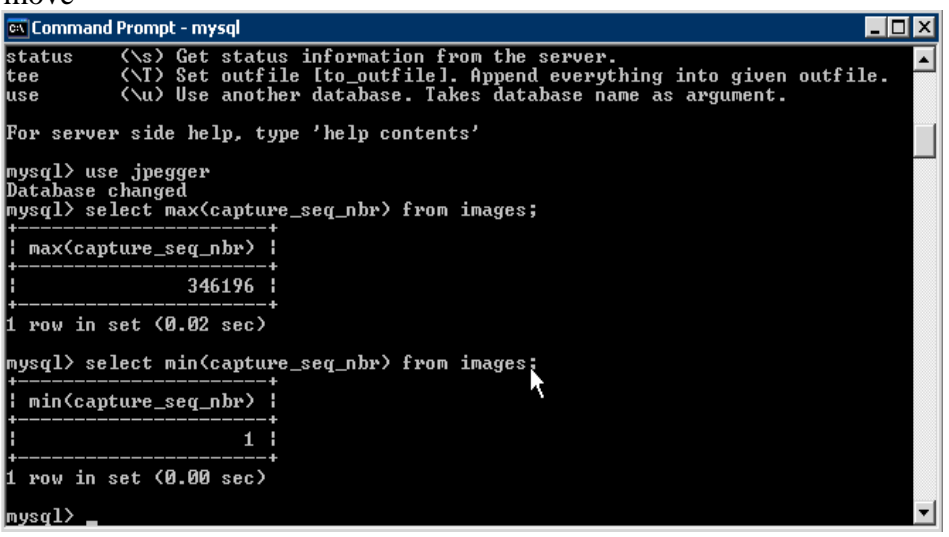

- 22. On the New Server, create an ODBC connection to mysql on the Old Server this might require downloading the mysql ODBC driver from the JPEGger web site.
- 23. Download the BatchMove.exe from the JPEGger web site.
- 24. Launch BatchMove. Enter the name of the odbc connections for the source (mysql on the old server) and the destination (sd\_local on the new server).
- 25. The screeen will look something like this:

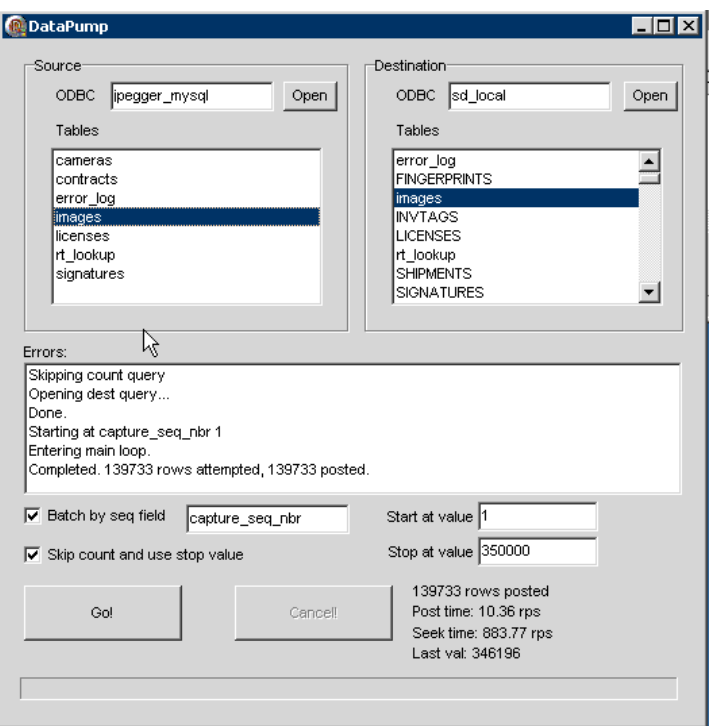

- 26. move the cameras first select cameras as both the source and destination tables. Then hit go, this will only take an instant.
- 27. copy c:\windows\cambox.ini from the old server to the new server this will restore the camera groups.
- 28. if the customer is going to be capturing images on the new system while the old images are being transferred, then you will need to insert a starting sequence number that is higher than any of the existing sequence numbers. Otherwise, skip to step 29.
	- h. Open SQL studio
	- i. Pick a capture\_seq\_nbr that is higher than the max determined in step 5.b.iii
	- j. Enter this command (where Paul?):

insert into images (capture\_seq\_nbr) values (350000) k. Press execute

- 29. enter start and stop values based on the min and max, set the other options as in the screen shot.
- 30. transfer the rt\_lookup table and the images table.